# **GUIA DE NAVEGACIÓN**

# **POLIFORMAT**

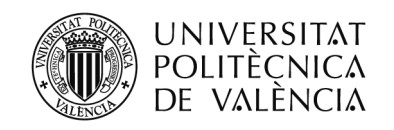

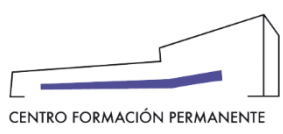

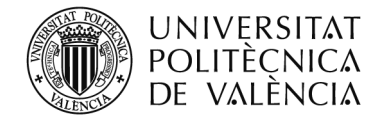

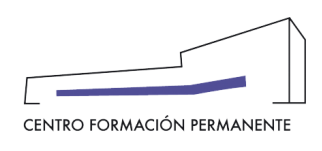

# **ACCESO A POLIFORMAT**

El acceso es a través de la página web[: http://poliformat.upv.es](http://poliformat.upv.es/)

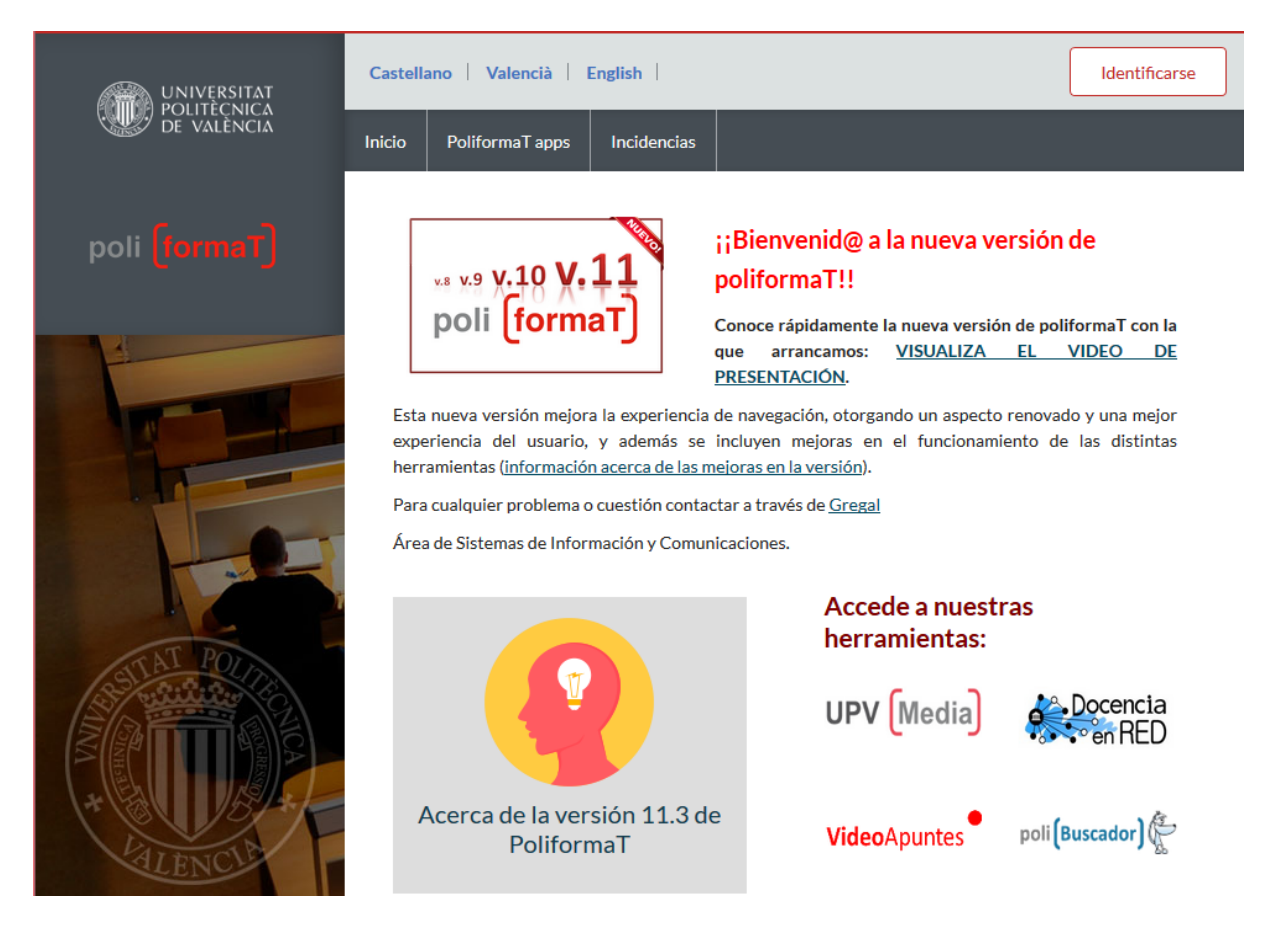

Puede acceder al siguiente enlace para conocer cómo debemos identificarnos en Poliformat.

<http://www.upv.es/entidades/CFP/info/U0633786.pdf>

#### **ACCESO AL CURSO Y A LAS ASIGNATURAS**

Para acceder a PoliformaT debemos identificarnos previamente. Una vez identificados, en la barra gris superior aparece la zona "Mi PoliformaT", por defecto señalada (en rojo).

A su lado, nos muestra los sitios (asignaturas o cursos) donde podemos acceder. Si disponemos de más sitios, nos aparece en la parte derecha de la barra gris un desplegable "**Sitios**", donde podemos seleccionar la asignatura o curso donde queremos acceder.

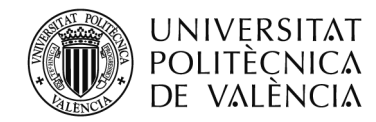

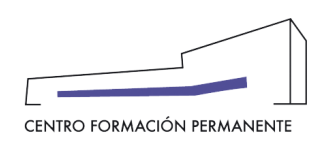

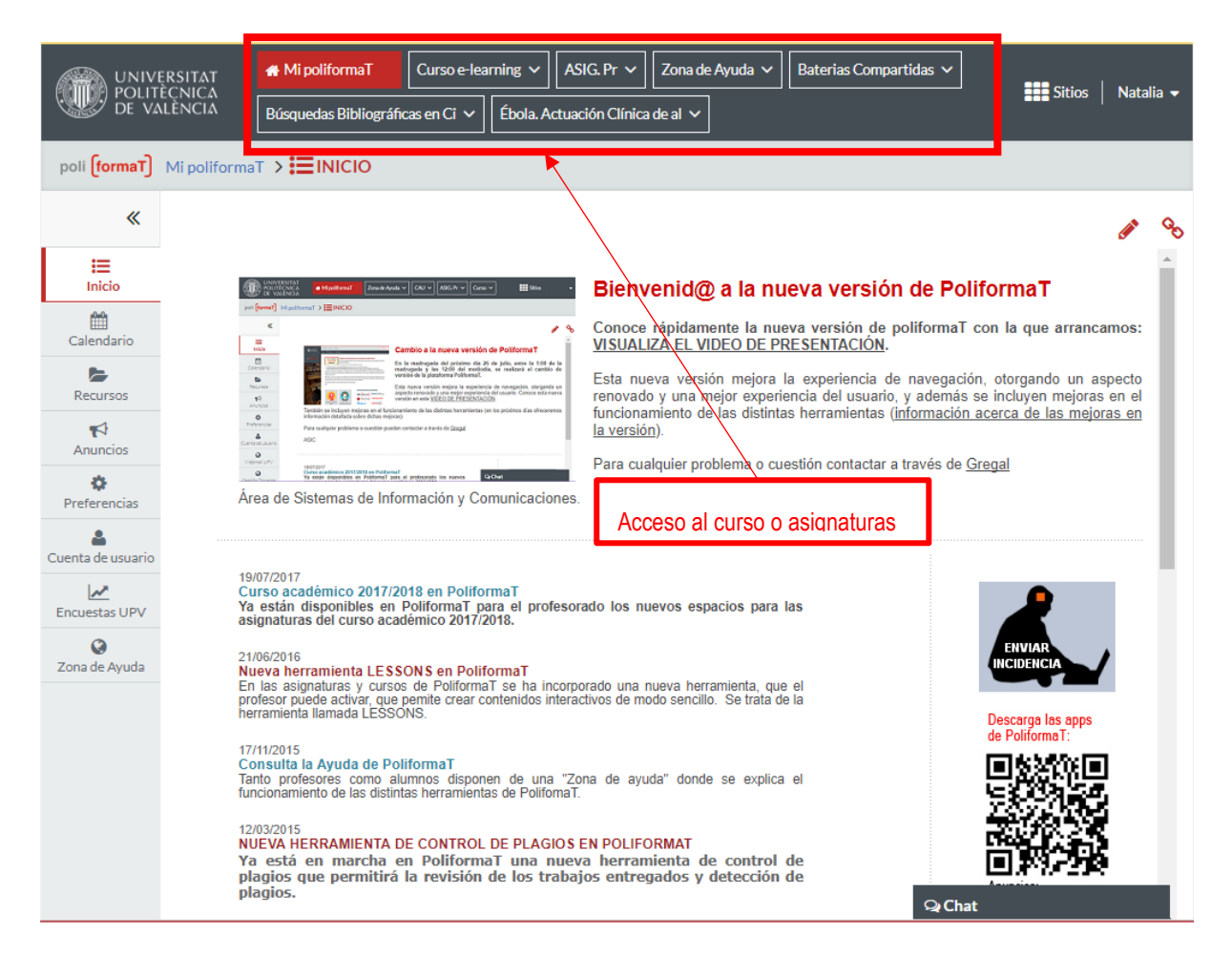

Debemos pinchar en el NOMBRE DE LA ASIGNATURA/CURSO donde queremos acceder (situado en la barra gris superior,

o bien en el desplegable "**Sitios**", si no encontramos nuestro curso en la barra gris).

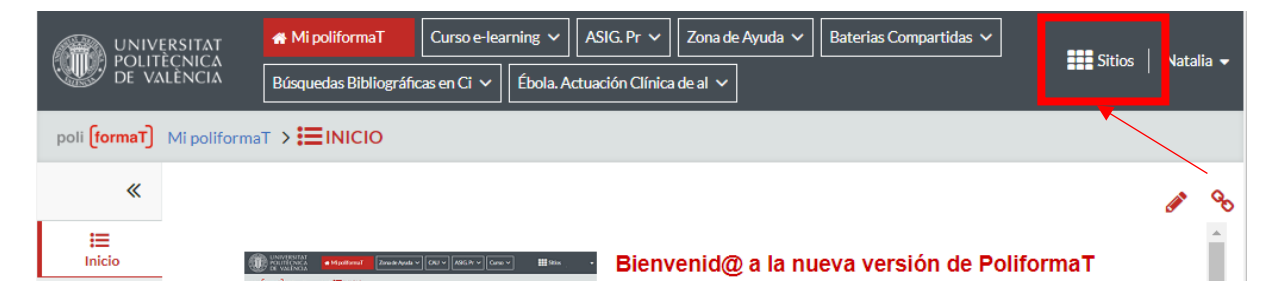

Cuando pinchamos en "**Sitios**" aparece un desplegable con todos los cursos que tenemos activos. Existe la opción de un buscador y un scroll en la parte derecha para localizar los cursos.

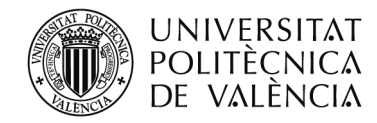

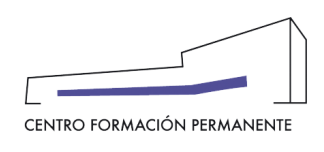

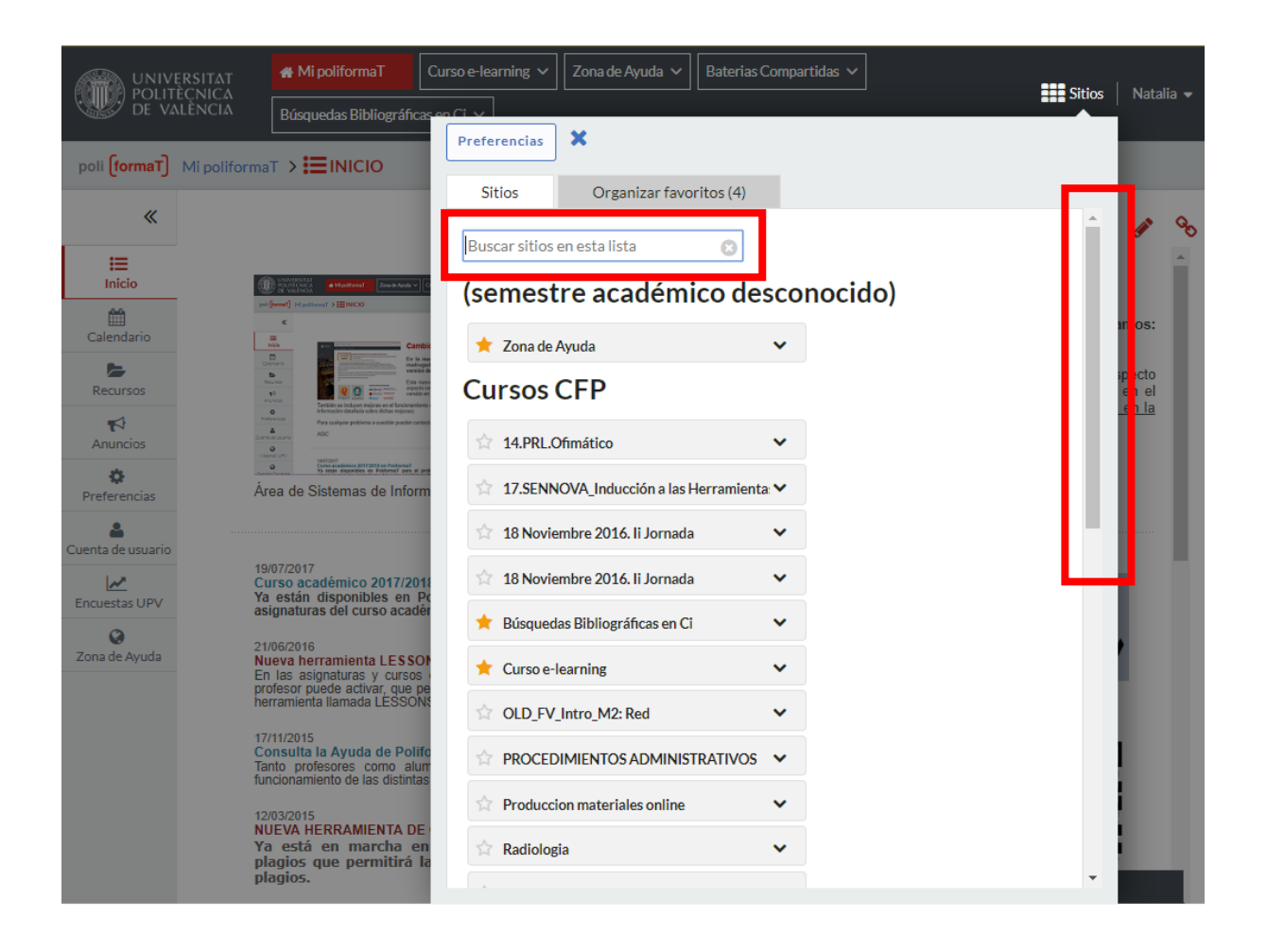

Al seleccionar el sitio, automáticamente se pondrá en **rojo**, cambiando el menú de la parte izquierda que contiene las herramientas activas (correo, foro, recursos, etc.). El **color rojo** nos indica en que curso o asignatura nos encontramos en ese momento, la imagen corporativa de la plataforma es común a todos los cursos y el color rojo nos ayuda a diferenciar cada curso en Poliformat. Pinchando en las herramientas del menú del curso, accederemos a los distintos apartados de la asignatura en PoliformaT.

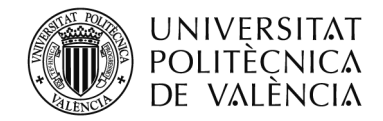

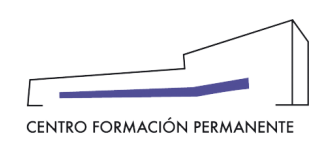

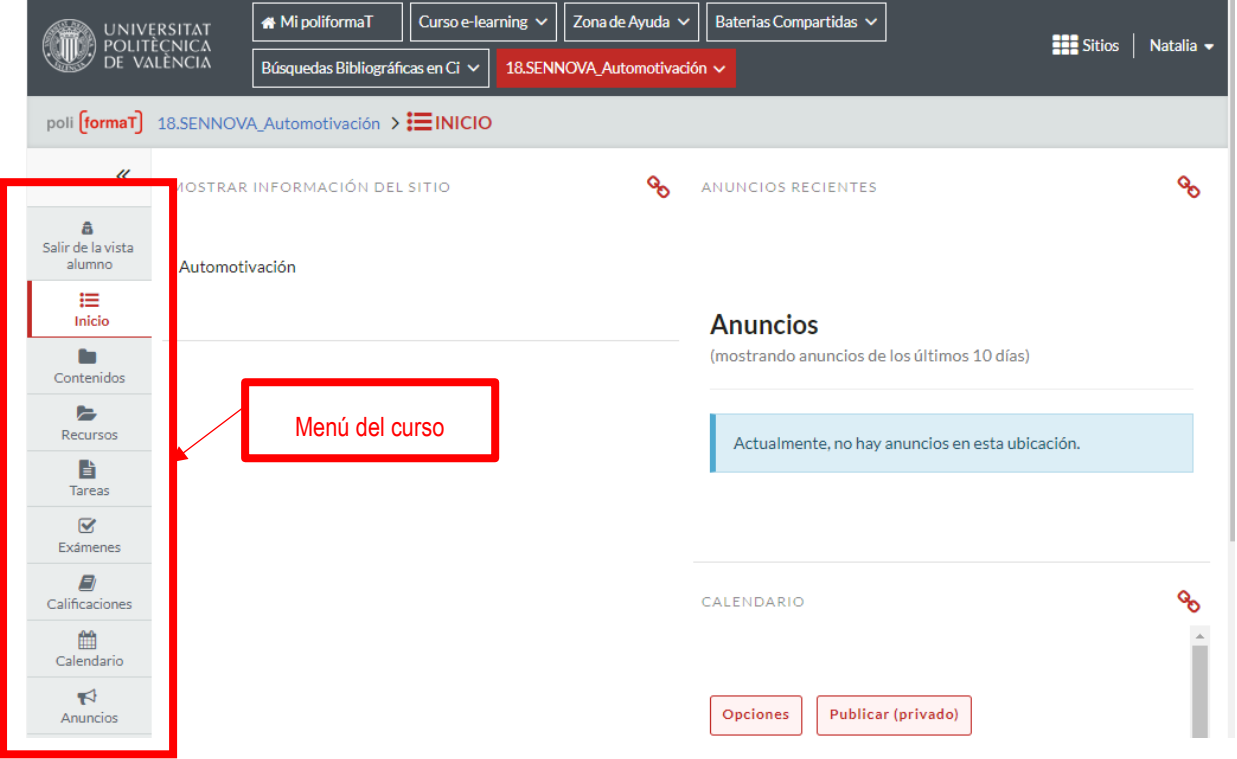

#### **PARA ACCEDER AL CONTENIDO DEL CURSO**

Para acceder a los contenidos del curso puede pinchar en "**Recursos**", donde encontrará los materiales del curso en formato PDF o puede pinchar en "**Contenidos**", donde podrá navegar a lo largo de los contenidos, a través de enlaces Web de interés, vídeos, animaciones, etc. Puede encontrar que en algunos cursos utilizan solo una opción de las indicadas y en otros pueden utilizar las dos opciones.

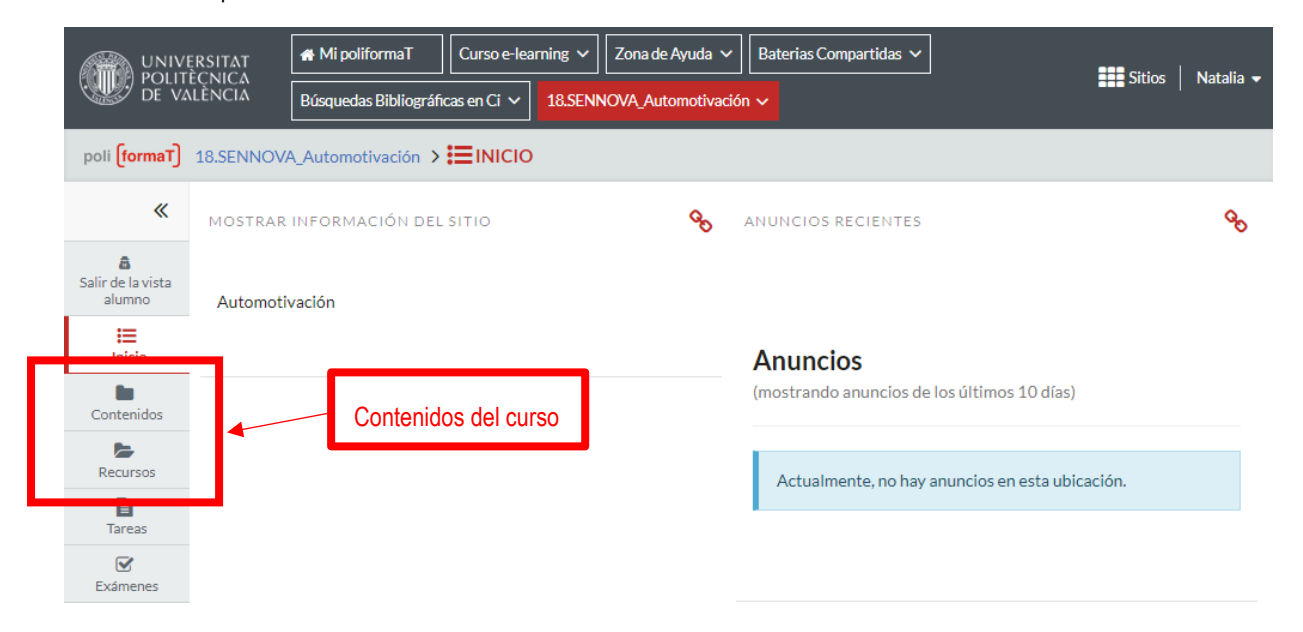

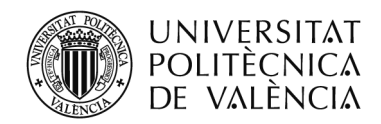

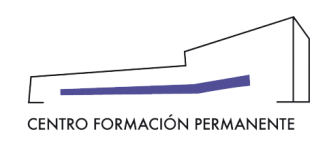

#### **¿HASTA CUANDO SE PUEDEN DESCARGAR LOS CONTENIDOS DE UN CURSO?**

Los contenidos de un curso estarán disponibles para poder descargarse **1 mes después de la fecha fin del curso**. Una vez transcurrido ese periodo, el curso se desactivará de la plataforma y no se podrán descargar los contenidos del curso.

## **EVALUACIÓN**

Las herramientas "**Tareas**" y "**Exámenes**", tienen como finalidad la evaluación de los contenidos del curso. Las posibles aplicaciones de "**Tareas**" podrían ser: entrega de trabajos o prácticas, ejercicios, etc. Para "**Exámenes**" las aplicaciones podrían ser: evaluaciones periódicas, tipo test, de preguntas cortas, verdadero/falso, etc. Puede encontrar que en algunos cursos utilizan solo una opción de las indicadas y en otros pueden utilizar las dos opciones.

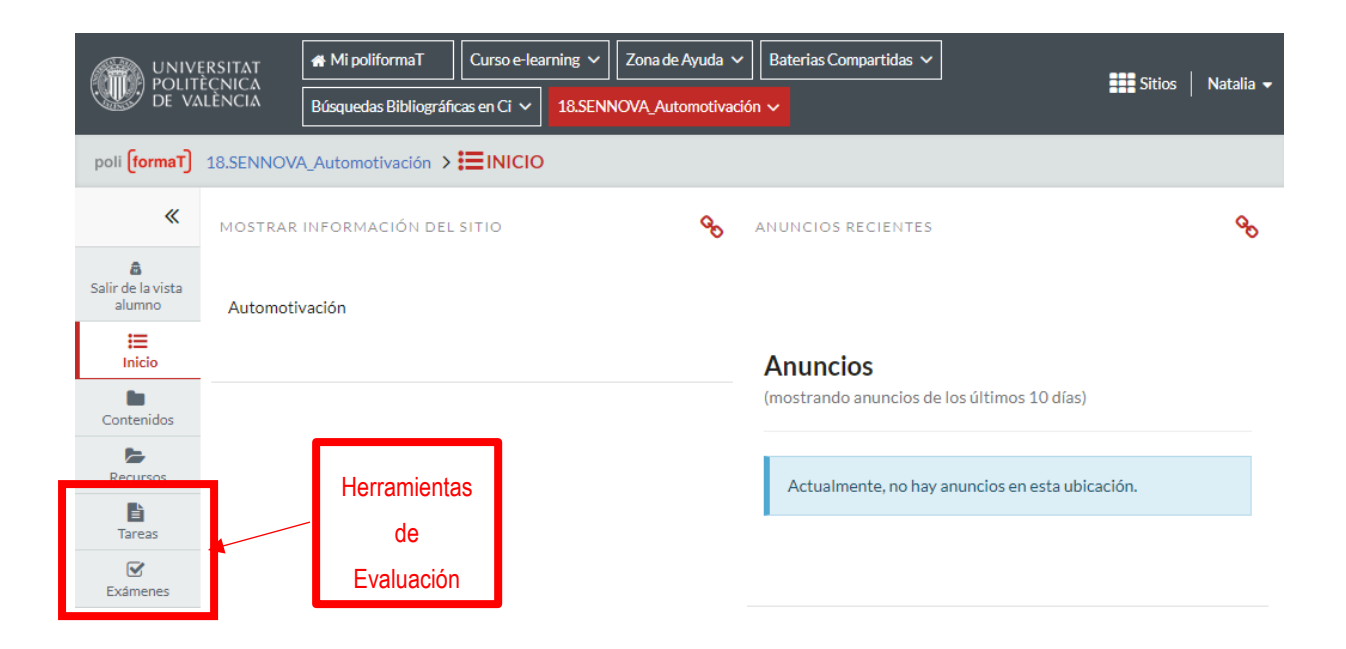

Para finalizar la sesión debe hacer clic en la parte superior derecha de la página donde aparece **su nombre junto a un desplegable y SALIR.**

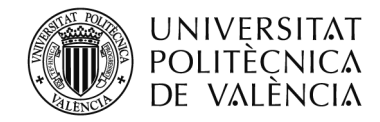

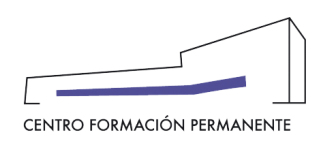

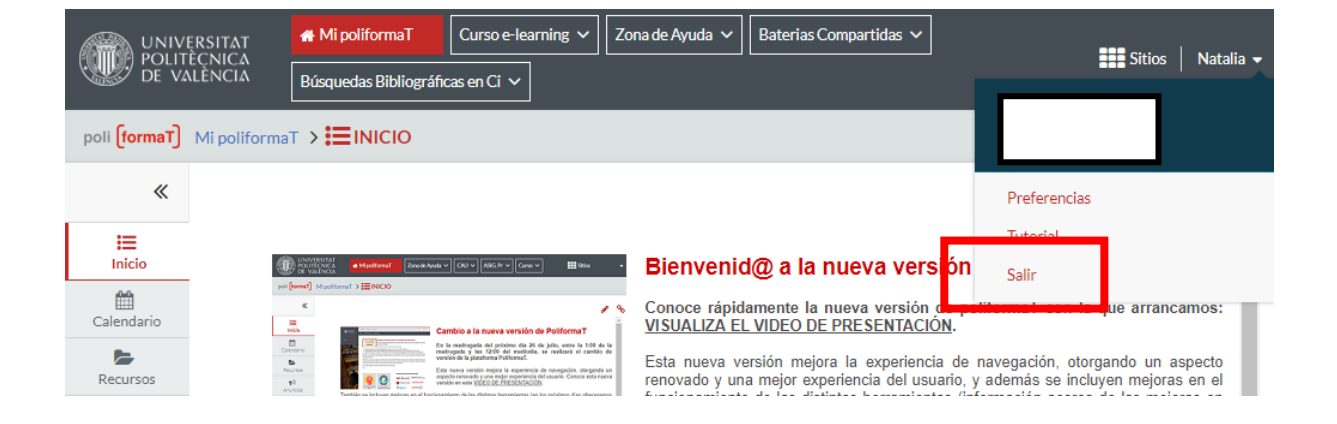

# **HERRAMIENTAS DE COMUNICACIÓN**

Durante el desarrollo del curso dispone de herramientas para comunicarse con los profesores y con sus compañeros del curso.

- **Correo interno**: Servicio de mensajería interna en el que podrá recibir y enviar mensajes de correo electrónico tanto a sus compañeros como a sus profesores.
- **Espacio compartido**: Intercambio de documentación entre profesor y alumno de forma individualizada.
- **Foros**: Espacio de comunicación por internet, donde se propicia el debate y la puesta en común de ideas sobre los contenidos.
- **Chat:** Herramienta para poder hablar en tiempo real con profesores y compañeros del curso.

# **ZONA DE AYUDA PARA ALUMNOS**

El alumno puede consultar sus dudas sobre las distintas herramientas en PoliformaT desde la **Zona de ayuda**, situada en el menú de la parte izquierda en **MI POLIFORMAT**.

Por defecto, cuando nos identifiquemos, estaremos en el sitio llamado MI POLIFORMAT, cuyo menú corresponde a los datos del alumno y sus zonas personales. El espacio de MI POLIFORMAT es la zona personal del alumno que podrá gestionar de forma privada.

En este menú el alumno encontrará la herramienta llamada **ZONA DE AYUDA** en la que podrá ver un listado de los videos explicativos de las distintas herramientas de PoliformaT.

De este modo, podrá familiarizarse con el uso de PoliformaT en sus asignaturas.

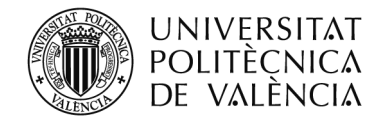

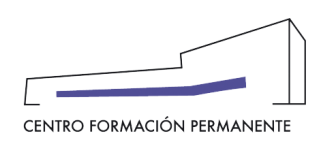

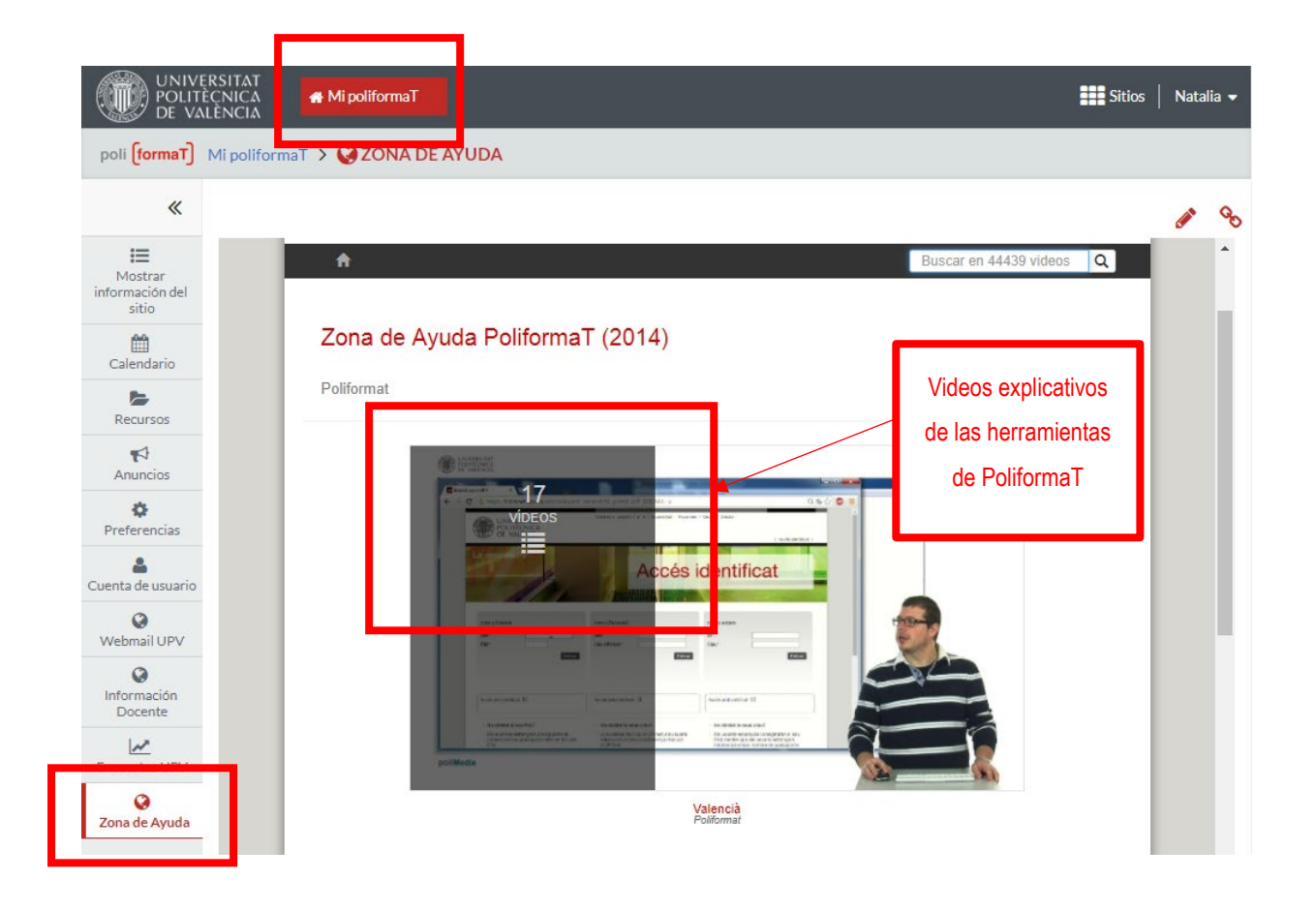